## 0-2 人事給与システム 引戻し 訂正・取下げ

申請届出の訂正・取下げを行う場合は、以下のとおりです。 1 電子決済基盤から引戻しを行う → 2 申請案件から 訂正・取下げを行う

- 1 引戻しの方法
	- (1) 電子決済基盤 をクリック

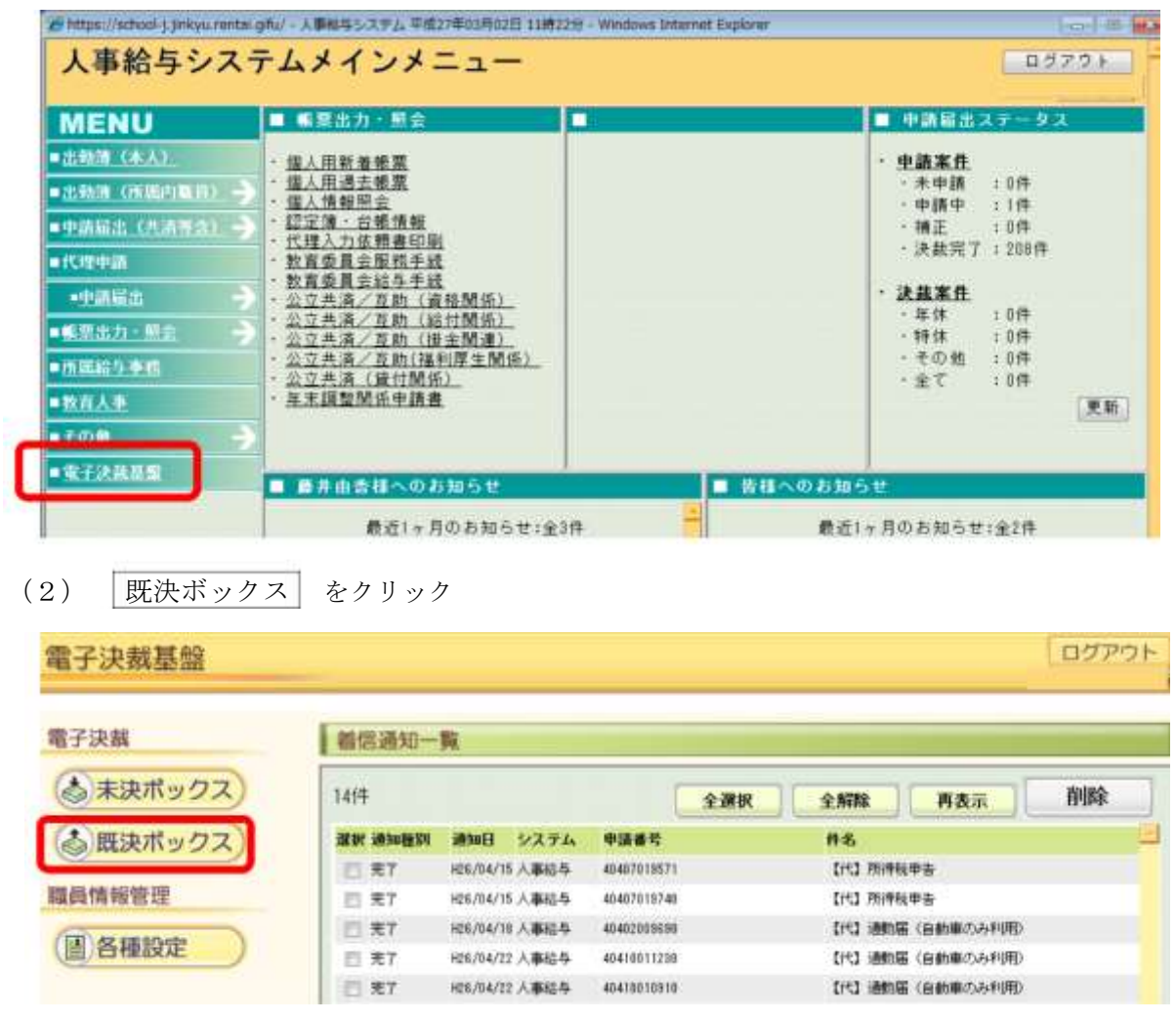

(3)承認日を入力 → 検索 → 該当の件名 をクリック

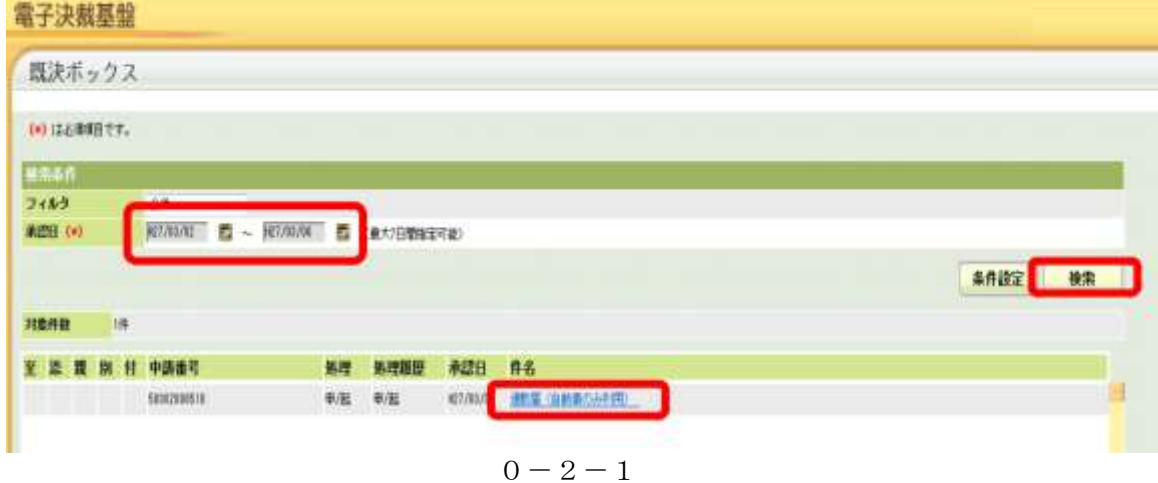

## (4)画面右下 引戻し をクリック

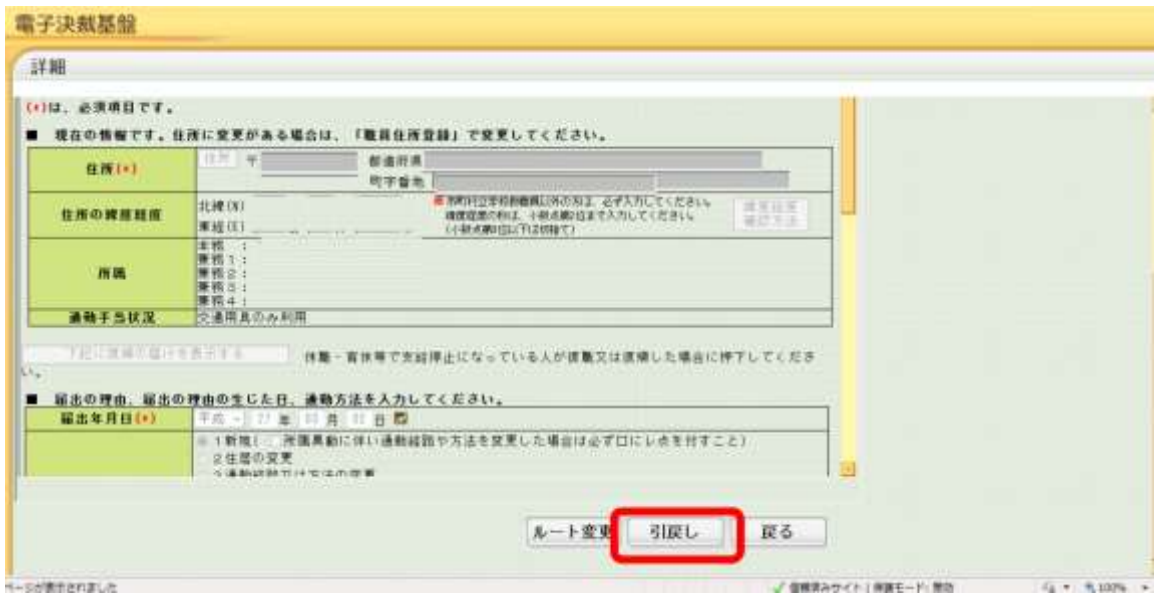

(5) 引戻す案件が正しいことを確認し、 OK をクリック → 引戻しは完了

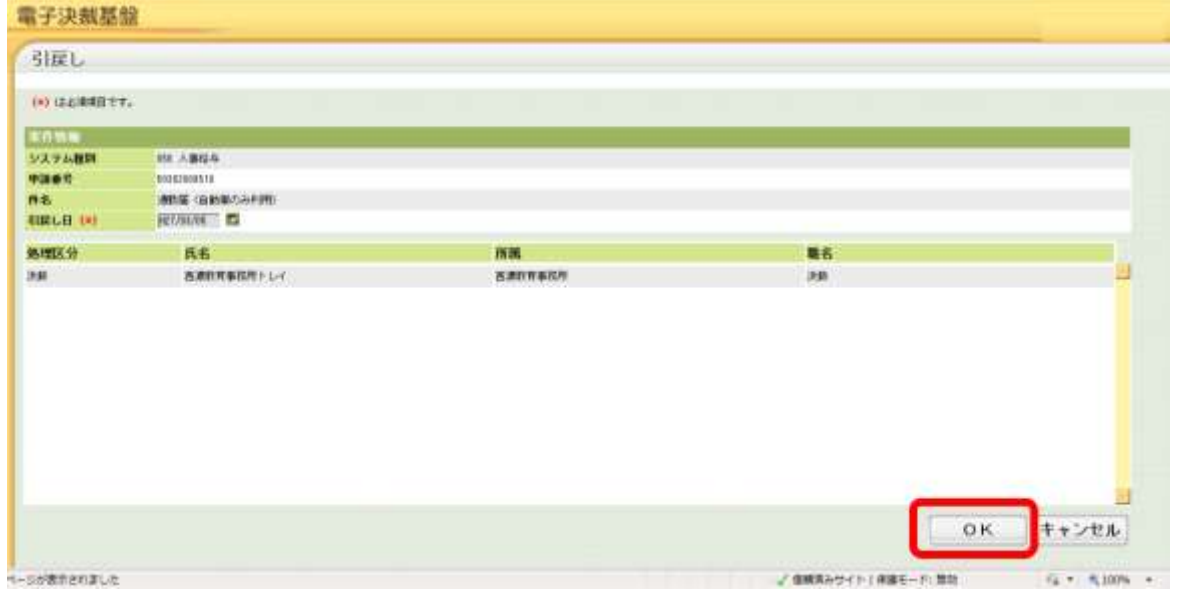

2 訂正・取り下げの方法

(1) 申請案件 をクリック

案件によってはすぐ反映しない場合があるので、その場合は 2・3分後に 更新 をクリック。

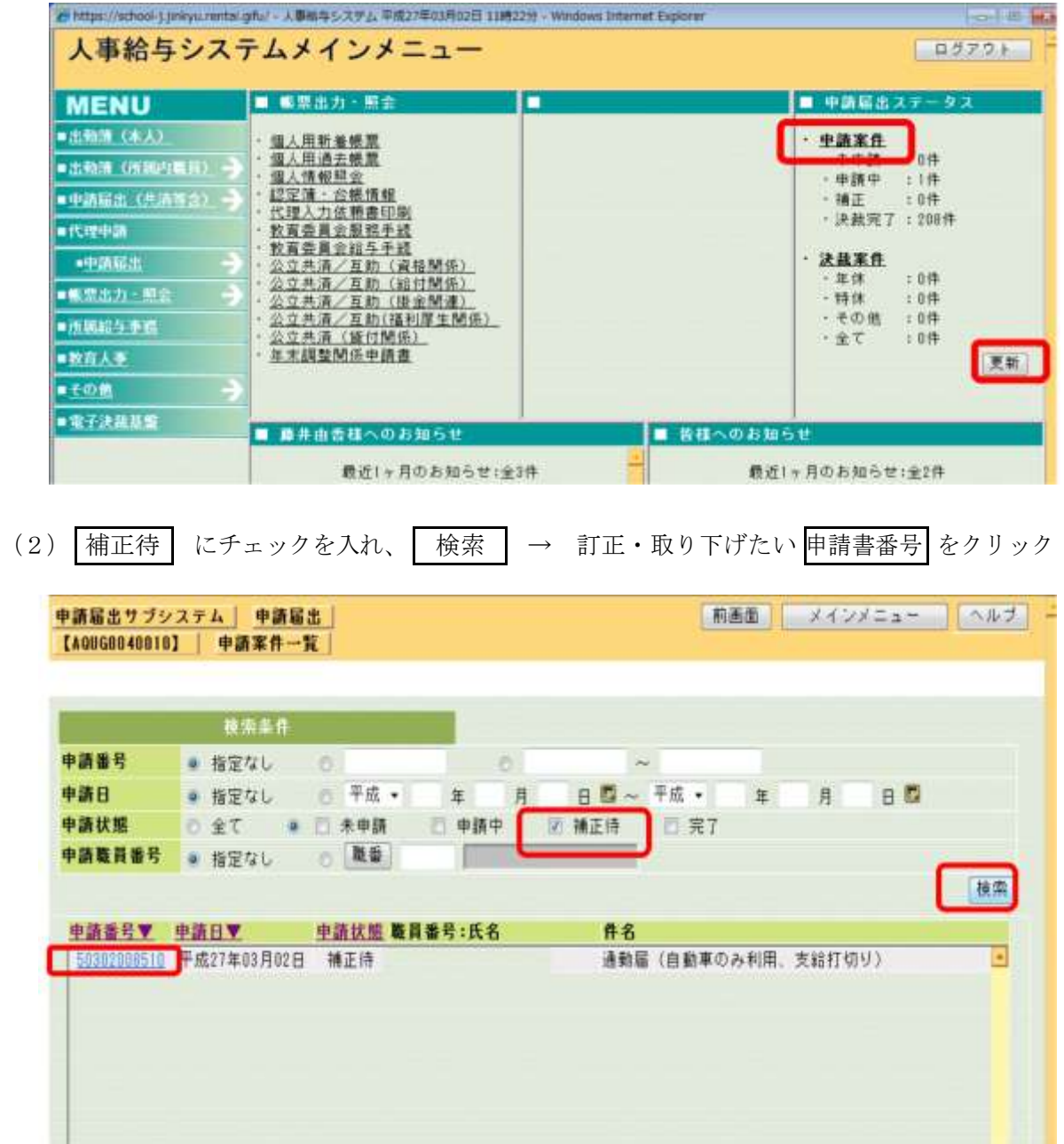

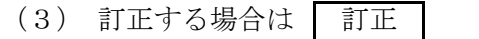

訂正内容入力画面が表示されたら、訂正内容を入力し、完了後に 確認 →

確認画面が正しければ 申請 → 訂正した帳票・送付票等を印刷する → 完了

取り下げる場合は 取り下げ 確認メッセージが表示されるので 取り下げ → 取り下げ完了のメッセージが表示されたら | 閉じる → 完了

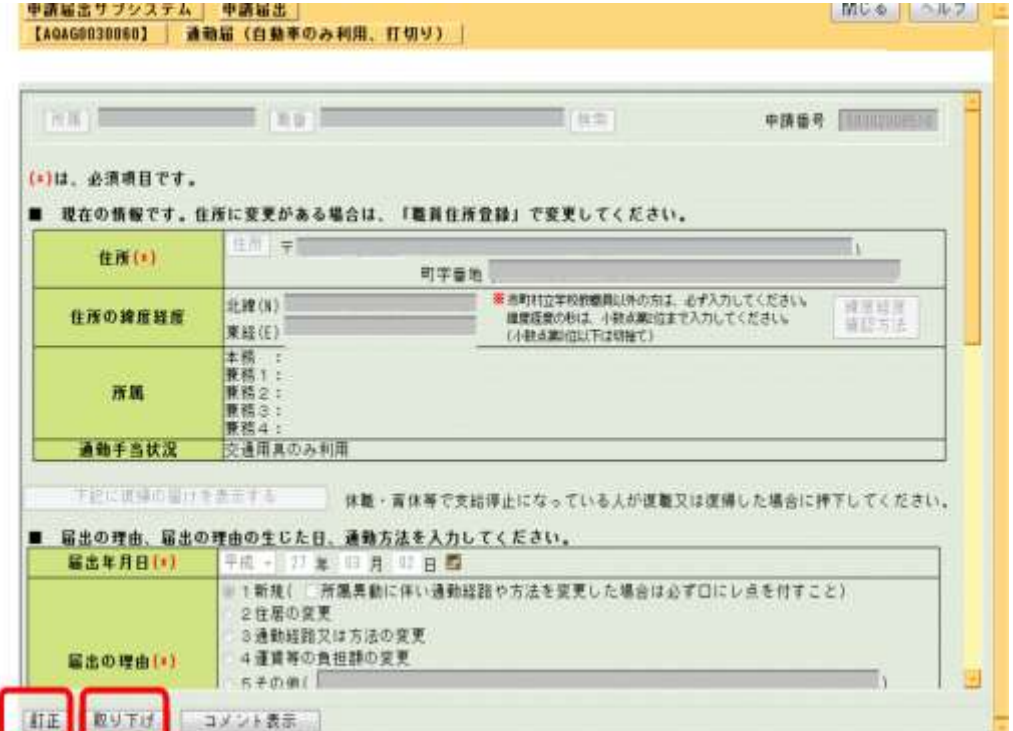